**Data:** 01/09/2023

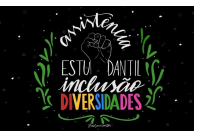

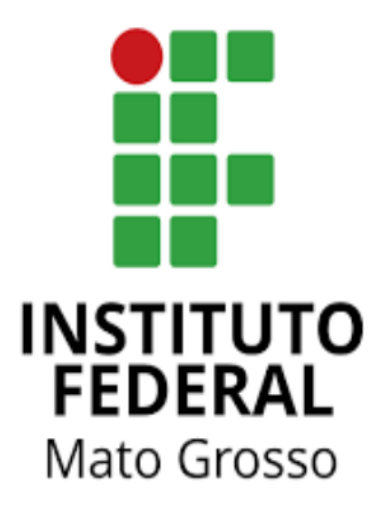

Manual para estudante:

**"Inscrição em editais***"*

Neste manual, será demonstrado o passo a passo para os estudantes se inscreverem nos editais da Assistência Estudantil do IFMT.

**Data:** 01/09/2023

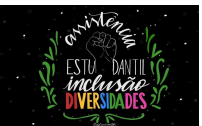

# **SUMÁRIO**

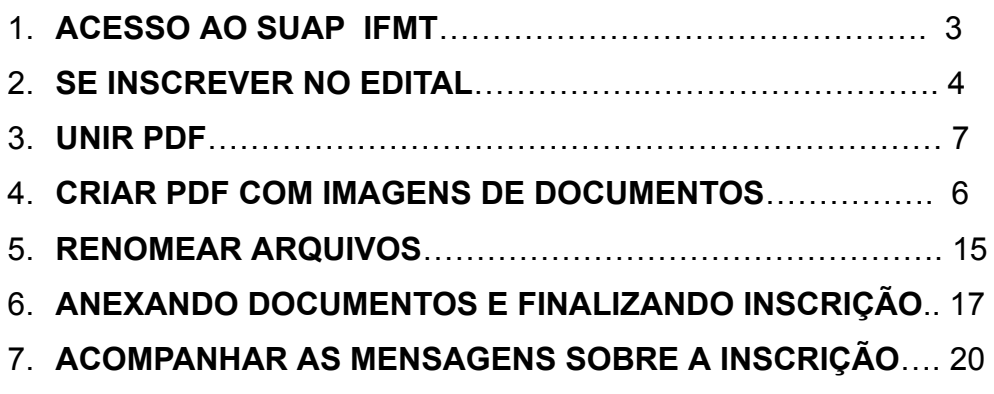

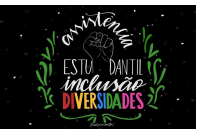

### **1. Acesse o site do SUAP IFMT:**

### **Link:** <https://suap.ifmt.edu.br/accounts/login/?next=/>

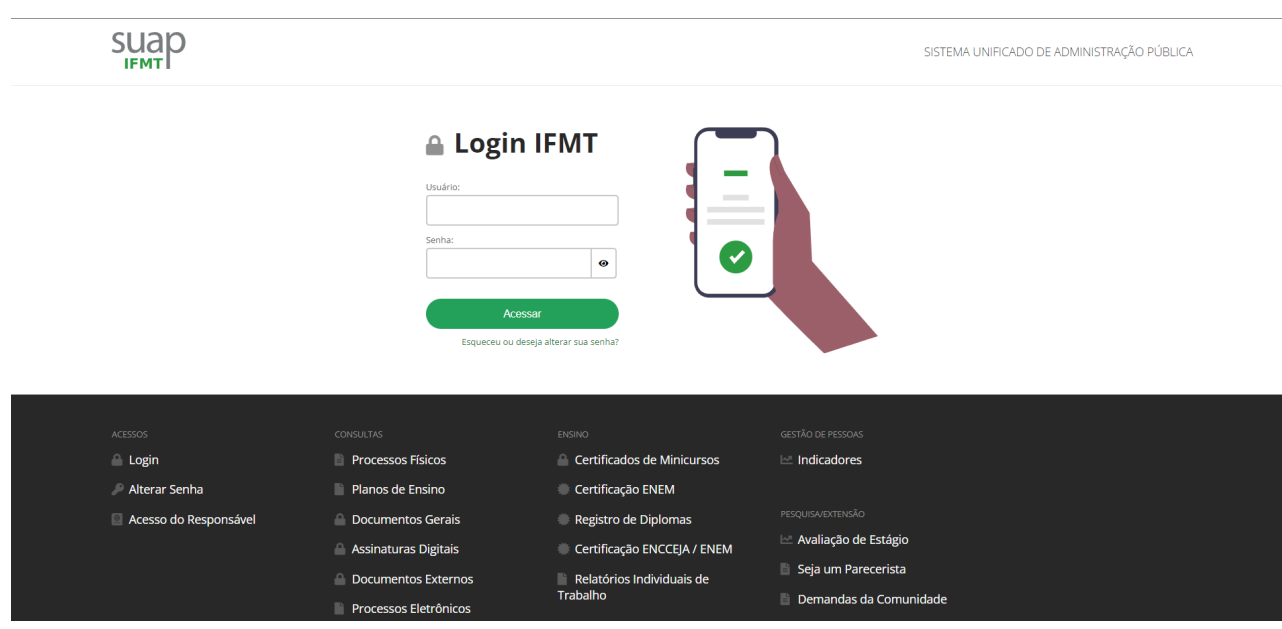

**1.1 Insira a sua matrícula(login) e senha cadastrada no SUAP.**

# **△ Login IFMT**

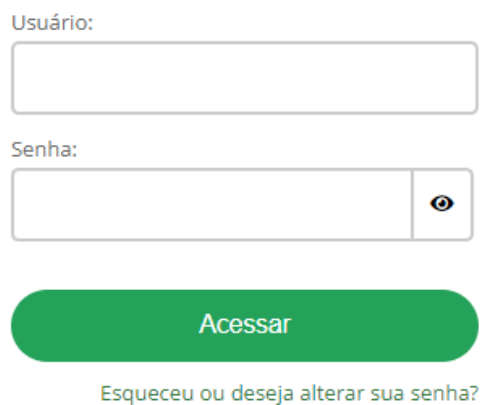

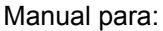

**Data:** 01/09/2023

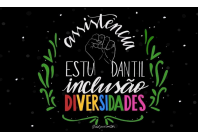

### **2. Veja na tela inicial: FIQUE ATENTO Clique no edital que você deseja se inscrever**

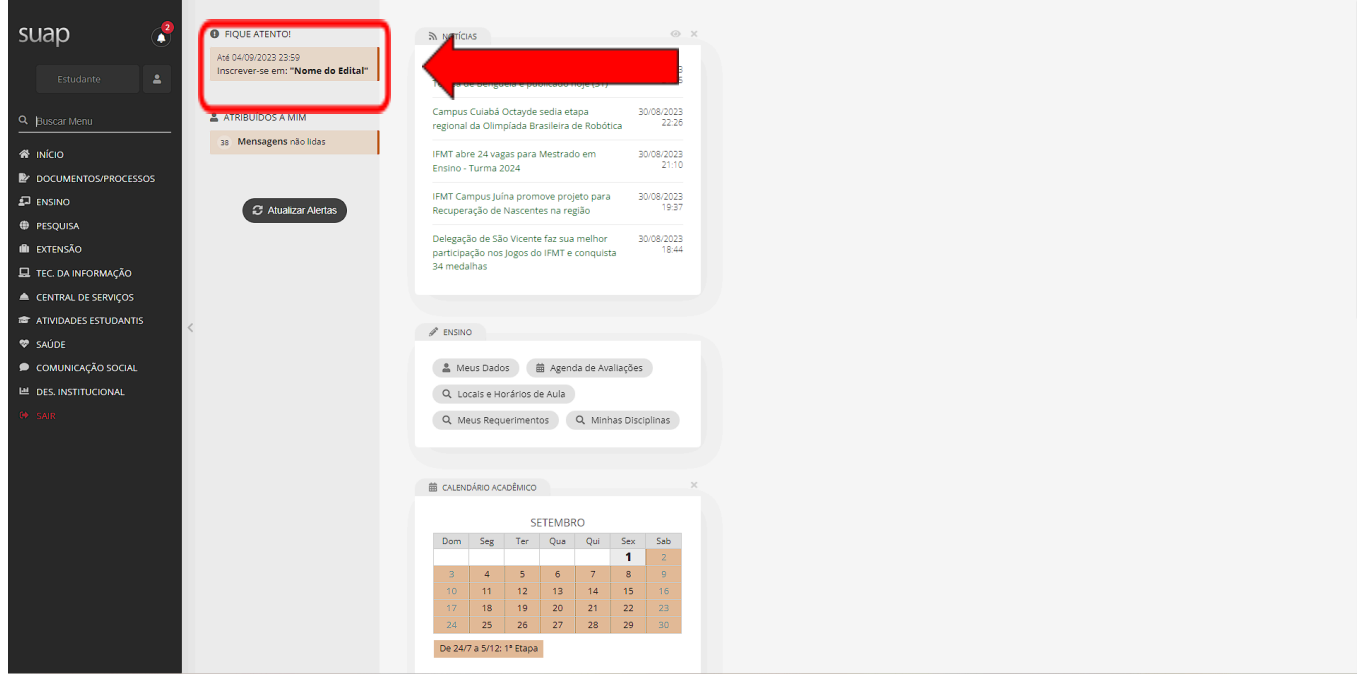

OBS: **Você também pode acessar a inscrição na página inicial clicando em:** Atividades Estudantis > Serviço Social > Programas > Minhas inscrições.

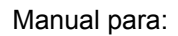

### **Data:** 01/09/2023

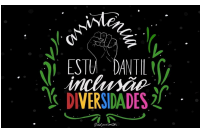

**2.1 Role a tela para baixo**

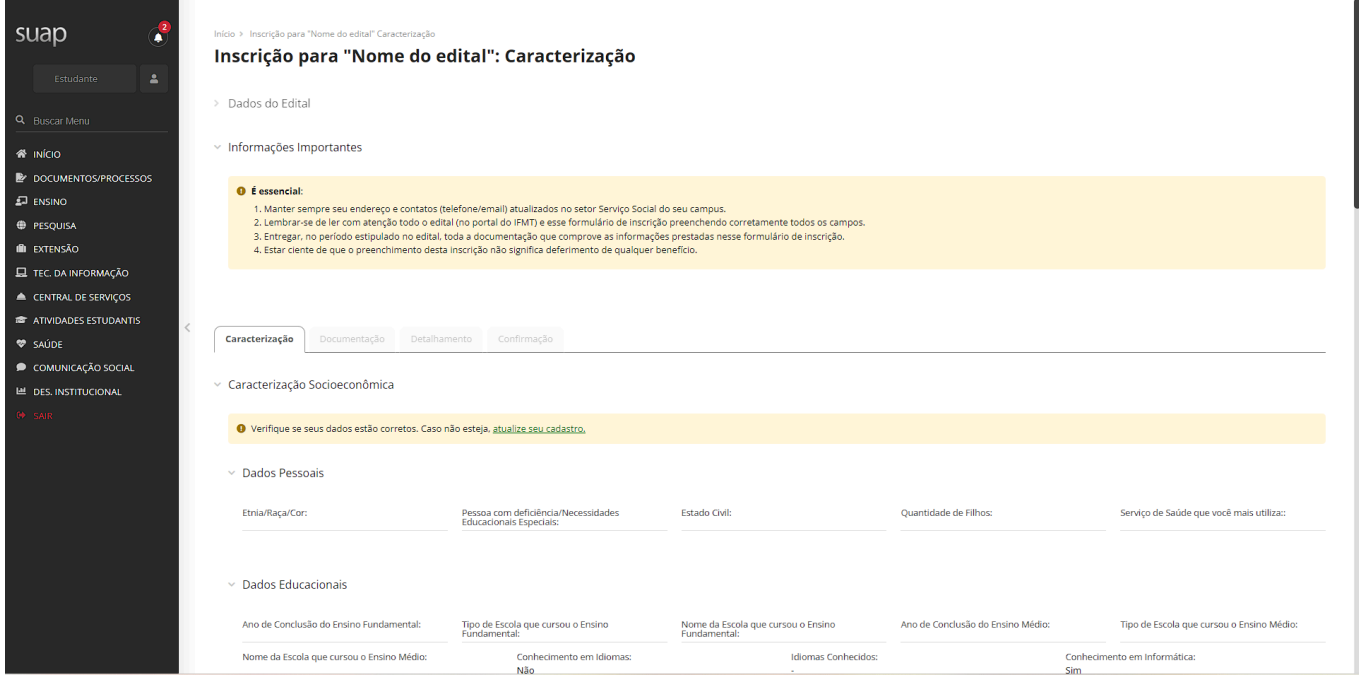

# **2.2 Preencha os campos com as suas informações.**

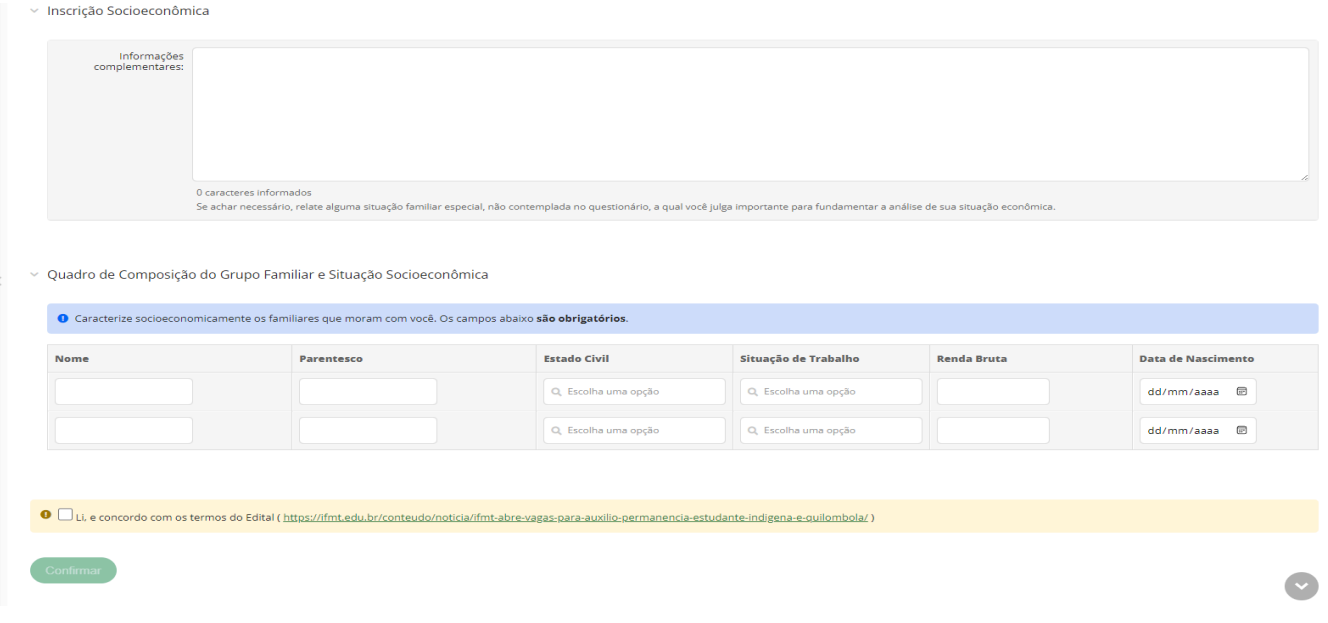

**Data:** 01/09/2023

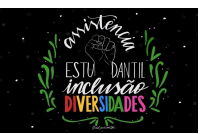

**2.3 Preencha os campos com o nome, parentes, estado civil, situação de trabalho, renda bruta e data de nascimento de cada familiar que compõe o seu Grupo familiar.**

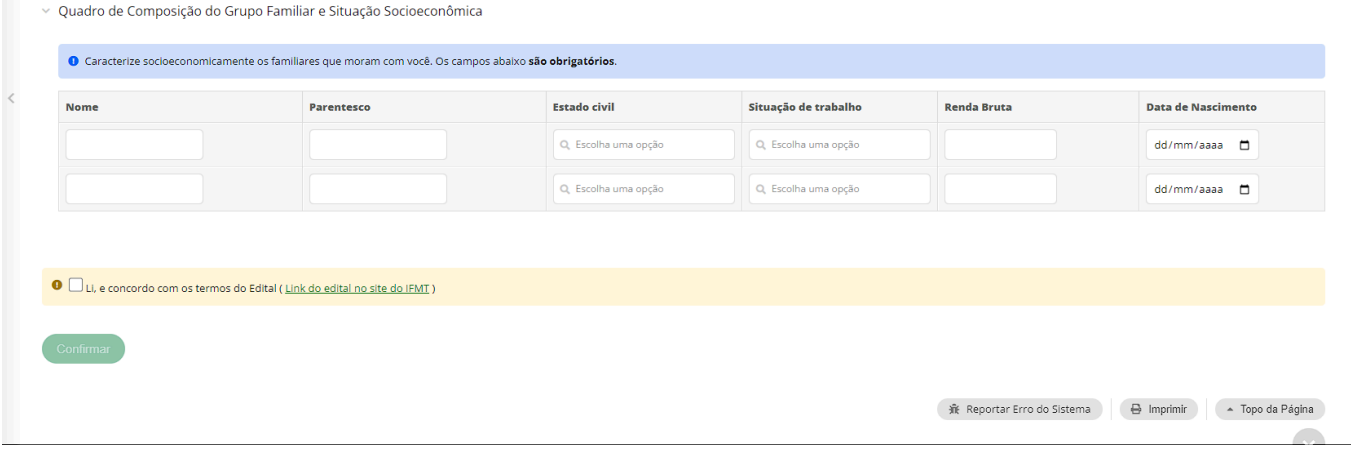

**2.4 Em documentação, serão adicionados os documentos referentes ao estudante e aos seus familiares.**

**OBS: Devem ser enviados em arquivos único, ou seja, apenas um arquivo por campo**.

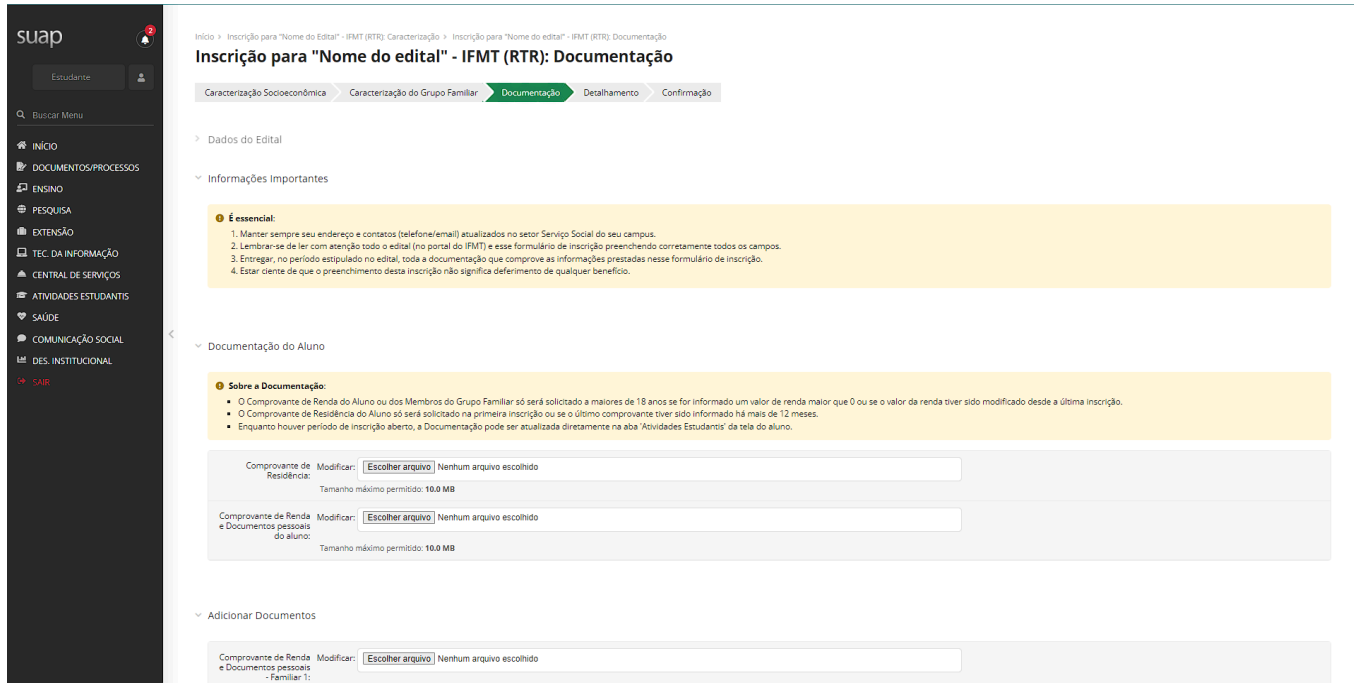

**Siga o passo a passo abaixo para unir seus documentos em único PDF:**

### **"Inscrição em editais"**

**Data:** 01/09/2023

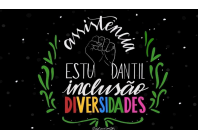

# **3. Entre no site do Ilove PDF: <https://www.ilovepdf.com/pt> e clique em "Juntar PDF"**

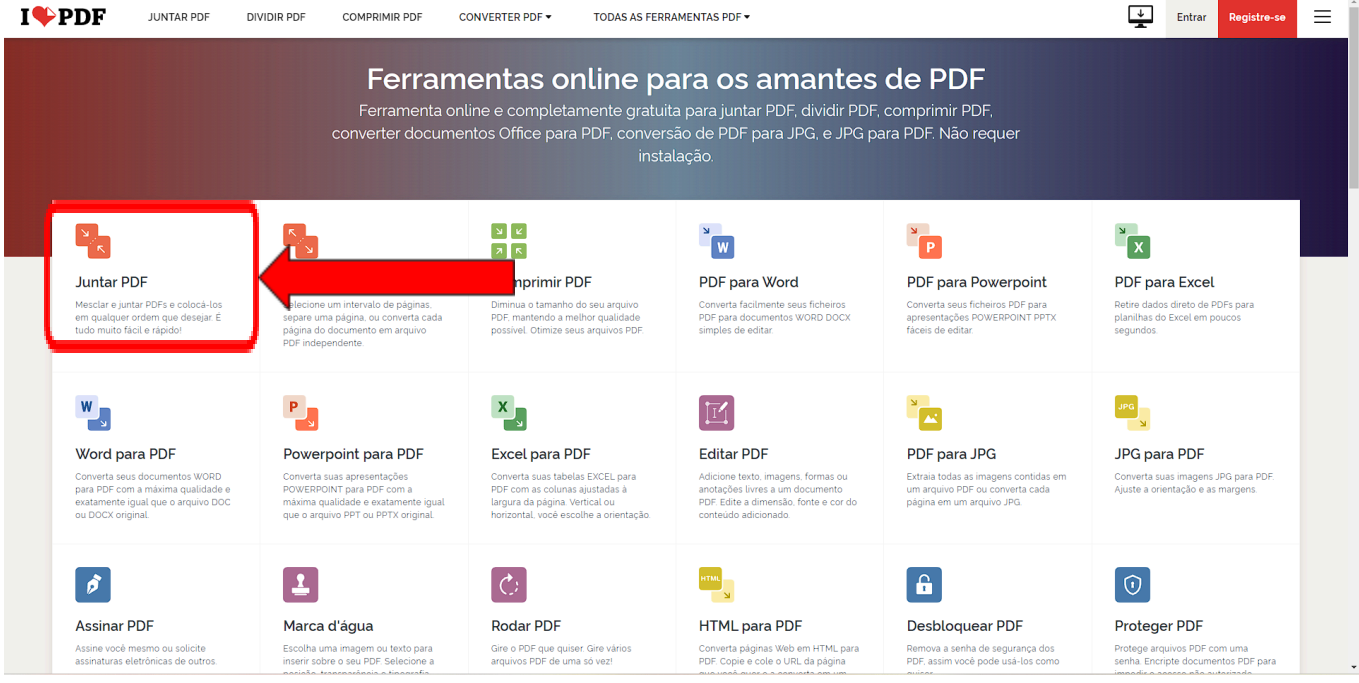

# **3.1 Clique em "Selecionar arquivos PDF"**

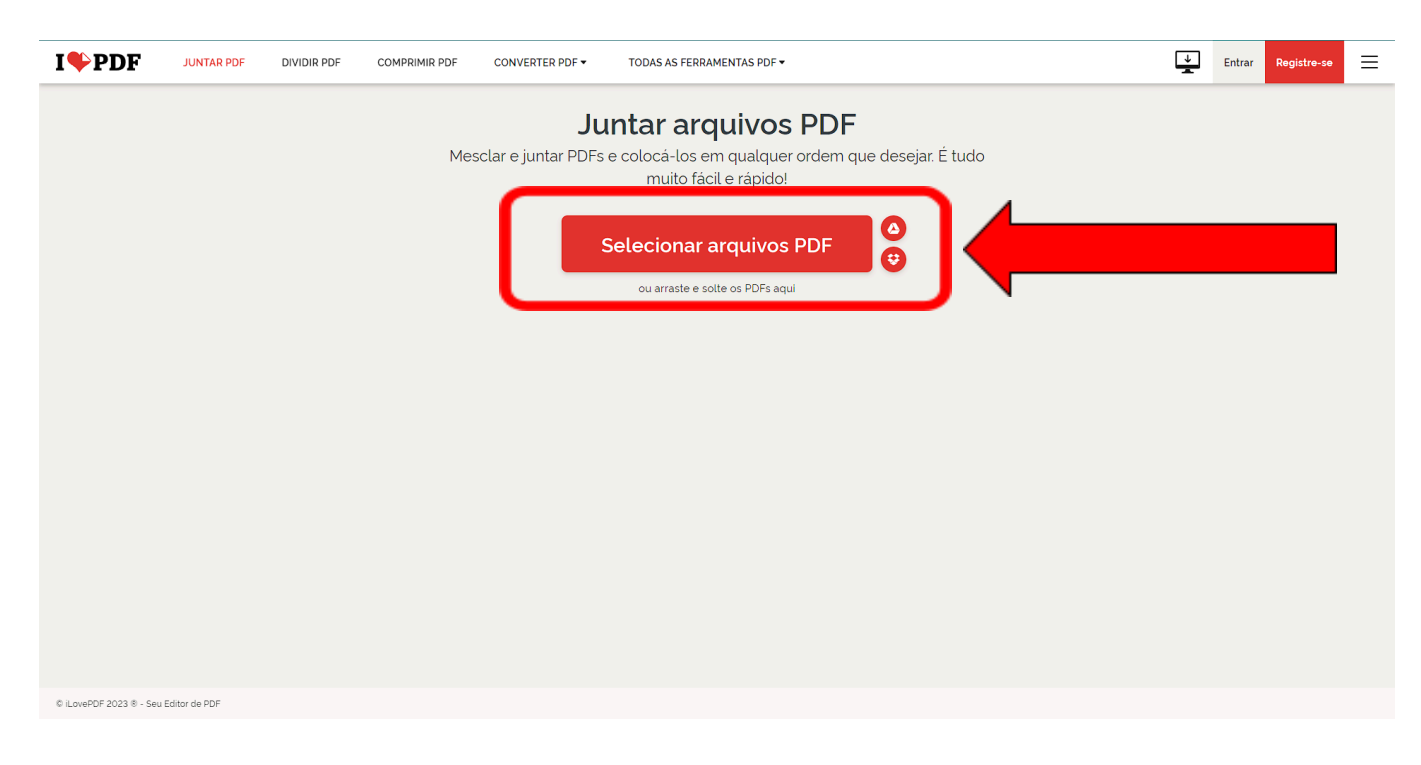

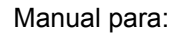

**Data:** 01/09/2023

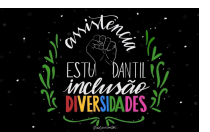

**3.2 Selecione os PDFs dos documentos pedidos na inscrição.**

**OBS: Selecione os pdfs relacionado aos documentos de uma pessoa só. Por exemplo, você vai unir os documentos de um familiar, você deve selecionar os PDFs de documentos desse familiar e somente dele. Além disso, você pode arrastar e soltar o arquivo na página do Ilove PDF.**

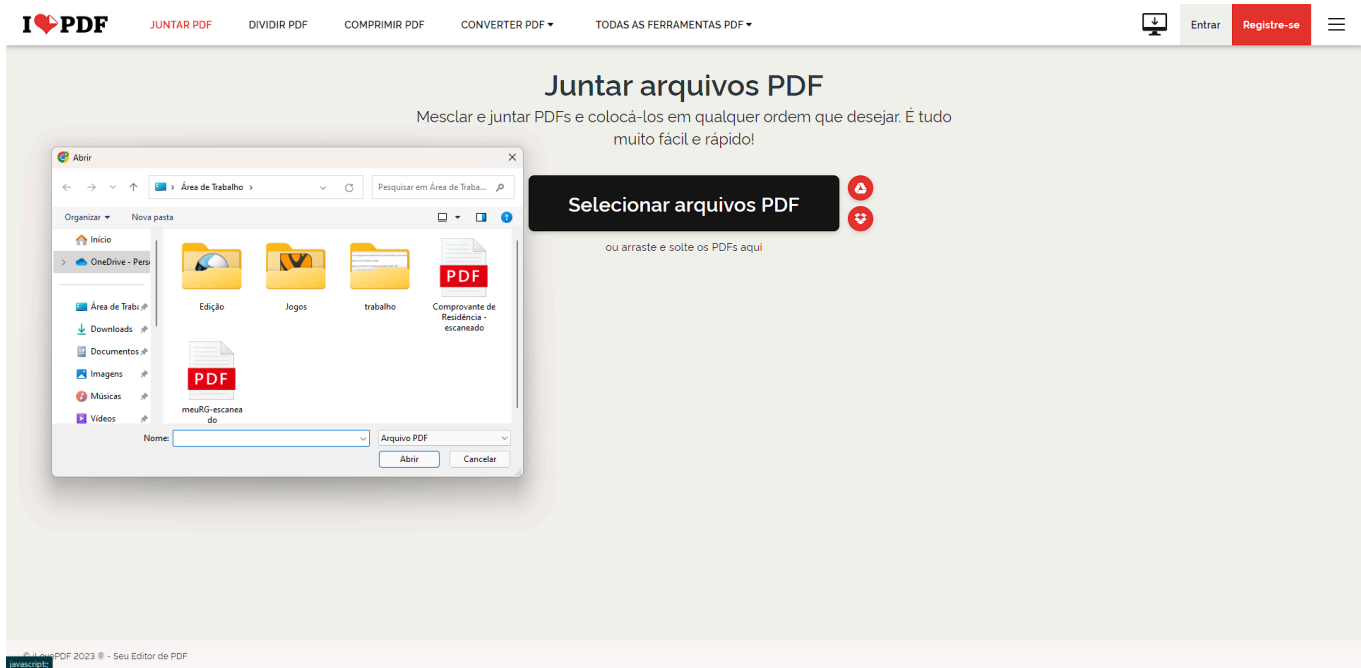

### **3.3 Agora, para selecionar mais de um PDF, clique no "+"**

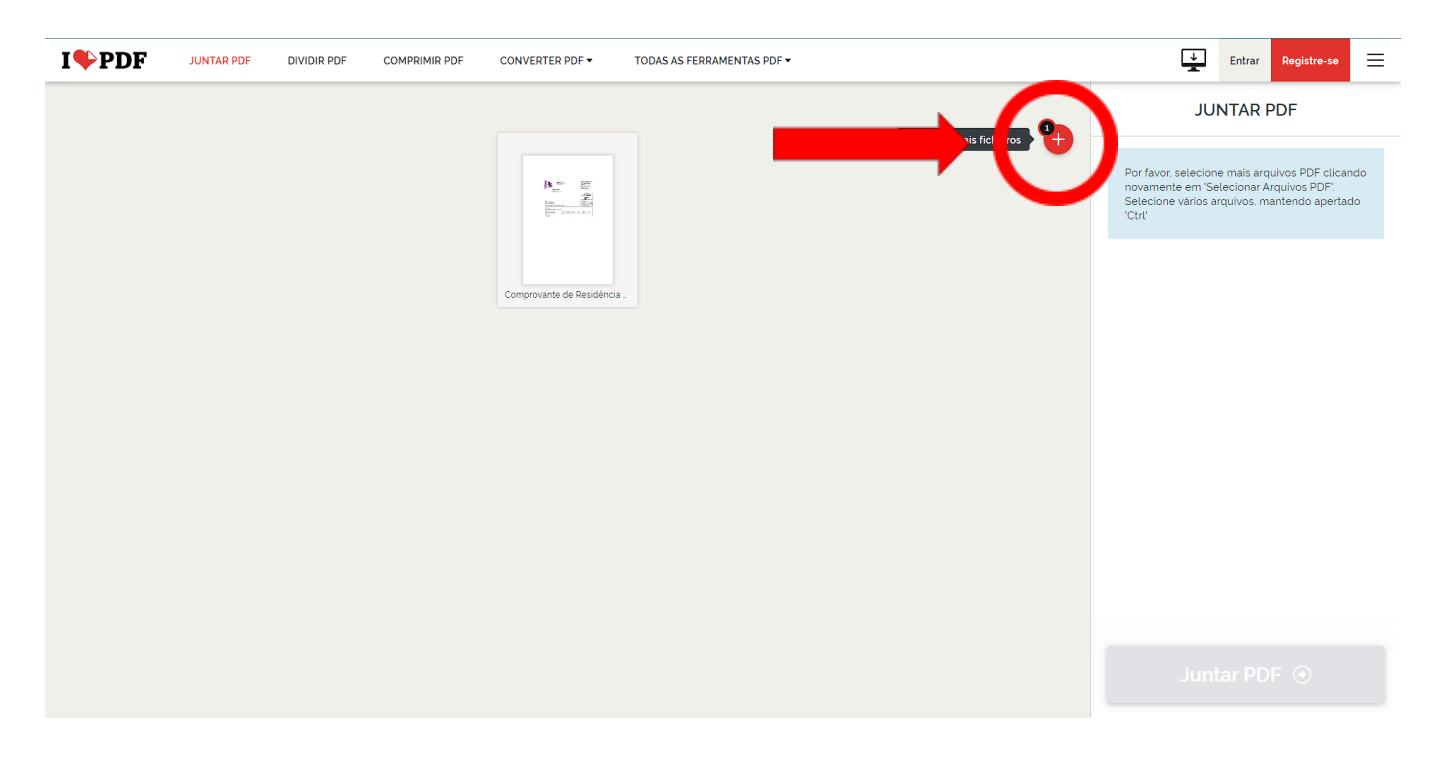

**Data:** 01/09/2023

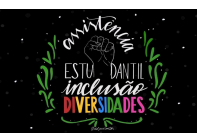

**3.4 Selecione outro documento para que você possa unir em um pdf único.**

OBS: **repita o processo 4 e 5 para adicionar mais documentos.**

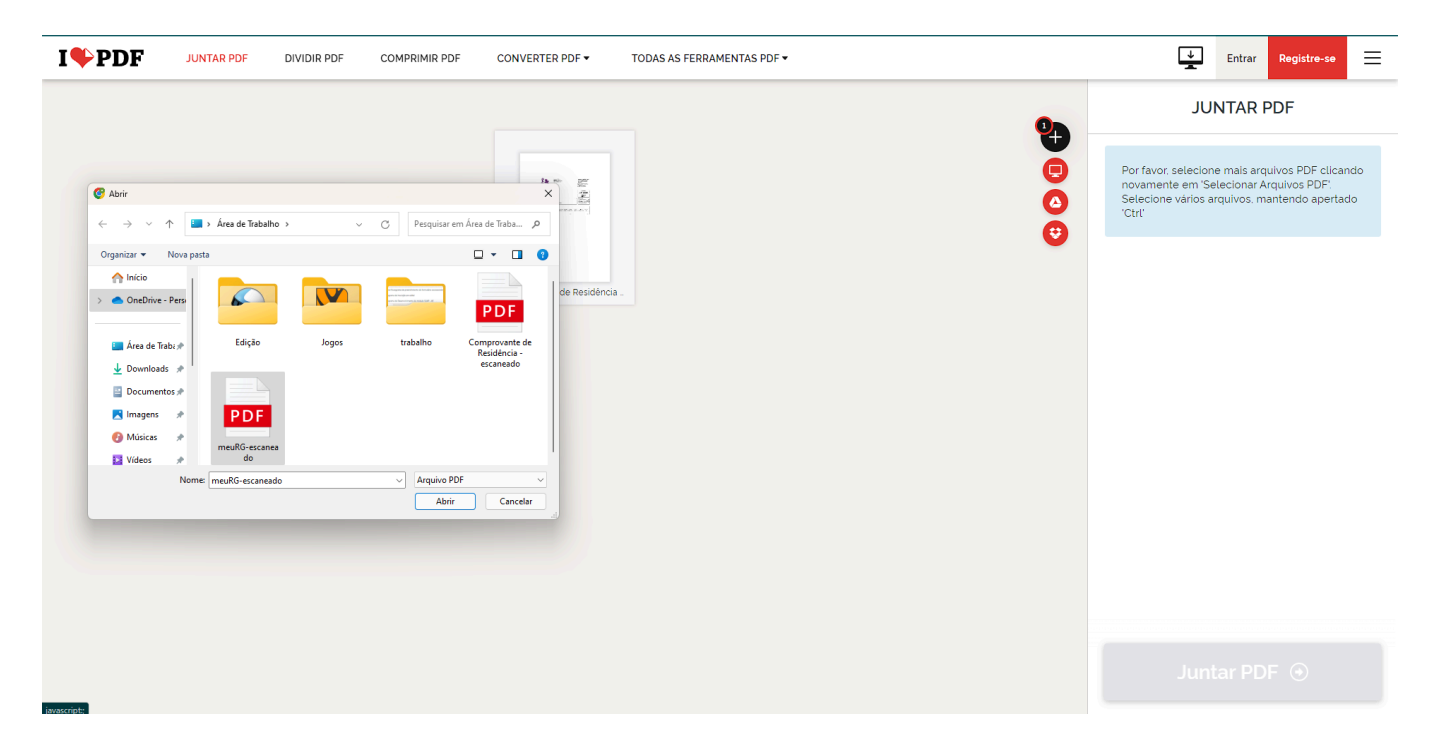

## **3.5 Clique em "Juntar PDF".**

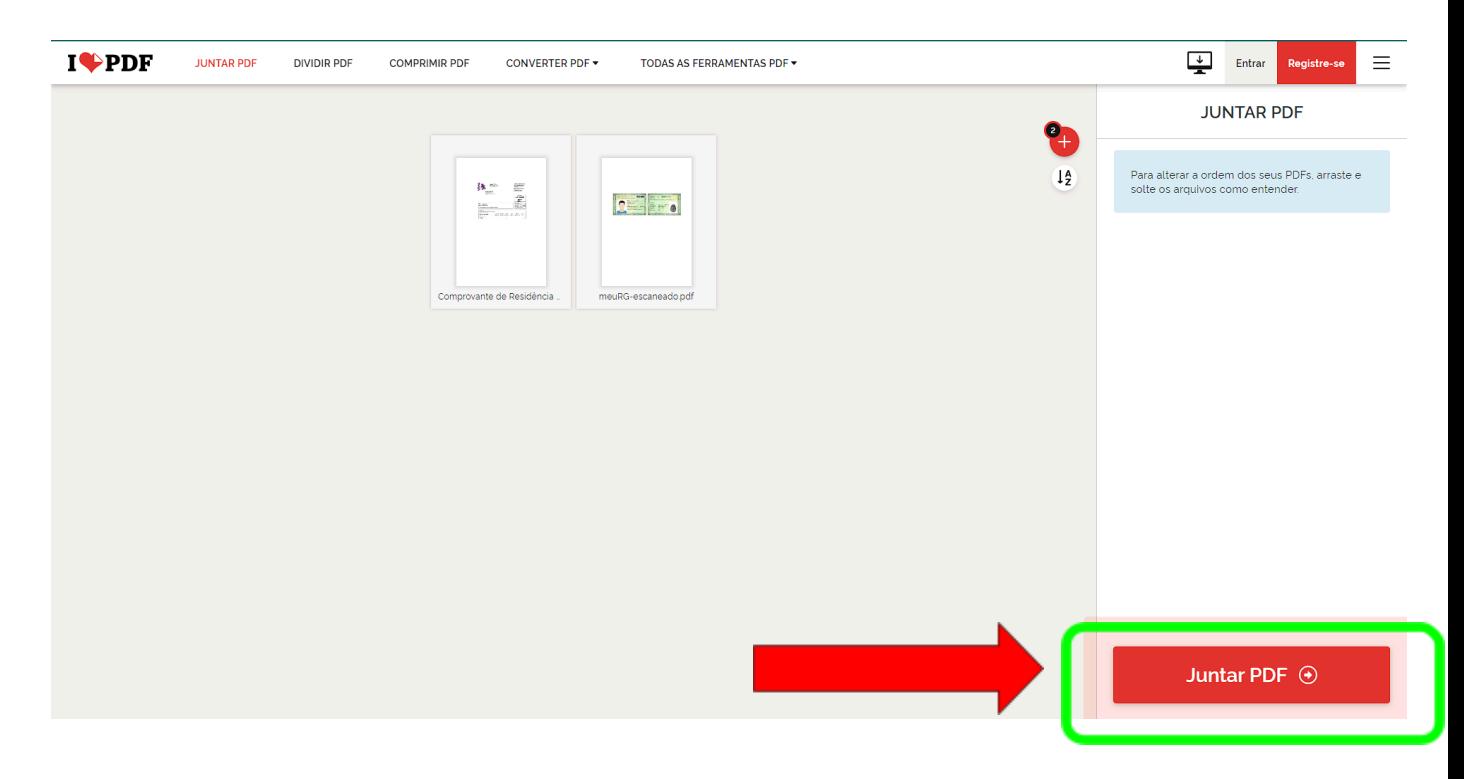

**DSAEstudantil (Diretoria Sistêmica de Assistência Estudantil, Inclusão e Diversidades):** [http://dsaestudantil.ifmt.edu.br/](http://egp.ifmt.edu.br/)

**"Inscrição em editais"**

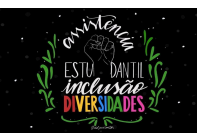

**3.6 Clique em "Baixar PDF" e seu arquivo único em pdf, estará baixado.**

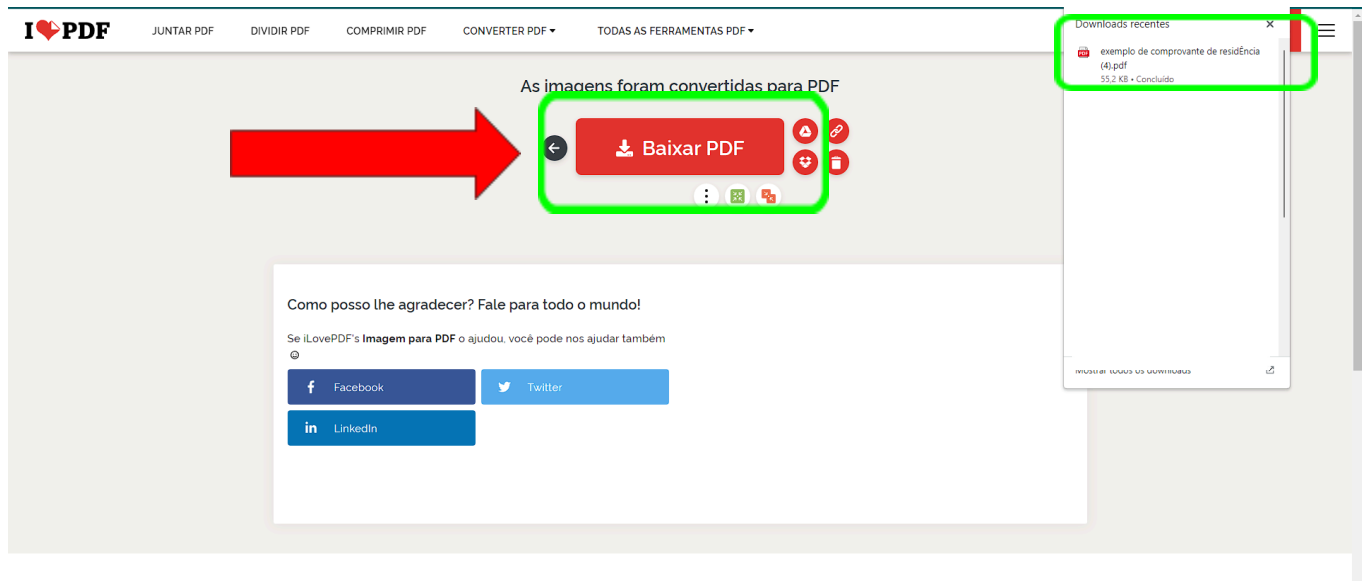

O software de PDF que tem a confiança de milhões de utilizadores

**OBS: Repita esse processo para todos os membros que compõe o seu grupo familiar, anexando em cada campo um único documento.**

OBS: **Ademais, caso você tenha tirado fotos dos documentos, você pode baixar eles em seu computador/notebook ou mesmo celular, e unir as imagens em um PDF só.**

**Siga o passo a passo abaixo:**

### **"Inscrição em editais"**

**Data:** 01/09/2023

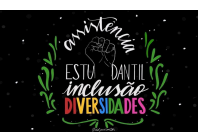

#### **4. Entre no site do Ilove PDF: <https://www.ilovepdf.com/pt> e clique em "JPG PARA PDF" I**OPDF **JUNTAR PDF DIVIDIR PDF COMPRIMIR PDF** CONVERTER PDF -TODAS AS FERRAMENTAS PDF \*  $\frac{1}{2}$  Entrar  $\equiv$ Registre-se Ferramentas online para os amantes de PDF Ferramenta online e completamente gratuita para juntar PDF, dividir PDF, comprimir PDF,<br>converter documentos Office para PDF, conversão de PDF para JPG, e JPG para PDF. Não requer<br>instalação.  $\begin{bmatrix} \mathbf{N} \end{bmatrix} \mathbf{K}$  $\frac{y}{x}$  $\frac{1}{\sqrt{2}}$  $\frac{1}{\sqrt{2}}$  $\frac{1}{2}$  W **F**  $\mathbf{z}$   $\mathbf{z}$ **Juntar PDF Dividir PDF** Comprimir PDF PDF para Word PDF para Powerpoint PDF para Excel Mesclar e juntar PDFs e colocá-los<br>em qualquer ordem que desejar. É<br>tudo muito fácil e rápido! Selecione um intervalo de páginas,<br>separe uma página, ou converta cada<br>página do documento em arquivo<br>PDF independente. Diminua o tamanho do seu arquivo<br>PDF, mantendo a melhor qualidade<br>possível. Otimize seus arquivos PD Converta facilmente seus ficheiros<br>PDF para documentos WORD DOCX<br>simples de editar. Converta seus ficheiros PDF para<br>apresentações POWERPOINT PPTX<br>fáceis de editar. Retire dados direto de PDFs para<br>planilhas do Excel em poucos  $X$  $W_{\overline{y}}$  $P_{y}$  $\boxed{\mathbb{N}}$ **UPG** PDF para JPG Word para PDF Powerpoint para PDF Excel para PDF **Editar PDF** JPG para PDF Converta seus documentos WORD<br>para PDF com a máxima qualidade e<br>exatamente igual que o arquivo DOC<br>ou DOCX original. Converta suas apresentações<br>POWERPOINT para PDF com a<br>máxima qualidade e exatamente igr<br>que o arquivo PPT ou PPTX original. Converta suas tabelas EXCEL para<br>PDF com as colunas ajustadas à<br>largura da página. Vertical ou<br>horizontal, você escolhe a orientação. Adicione texto, imagens, formas ou<br>anotações livres a um documento<br>PDF. Edite a dimensão, fonte e cor do<br>conteúdo adicionado. Extraia todas as imagens contidas<br>um arquivo PDF ou converta cada<br>página em um arquivo JPG. HTML<br>N  $\boxed{6}$  $\boldsymbol{\delta}$  $\vert \mathbf{I} \vert$  $|\diamondsuit|$  $\Theta$ **Assinar PDF** Marca d'água **Rodar PDF** HTML para PDF Desbloquear PDF Proteger PDF Escolha uma imagem ou texto para<br>inserir sobre o seu PDF. Selecione a Gire o PDF que quiser. Gire vários<br>arquivos PDF de uma só vez! Converta páginas Web em HTML para<br>PDF. Copie e cole o URL da página Remova a senha de segurança dos<br>PDF, assim você pode usá-los como Protege arquivos PDF com uma<br>senha. Encripte documentos PDF para Assine você mesmo ou solicite<br>assinaturas eletrônicas de outros

# **4.1 Clique em "Selecionar Imagem JPG"**

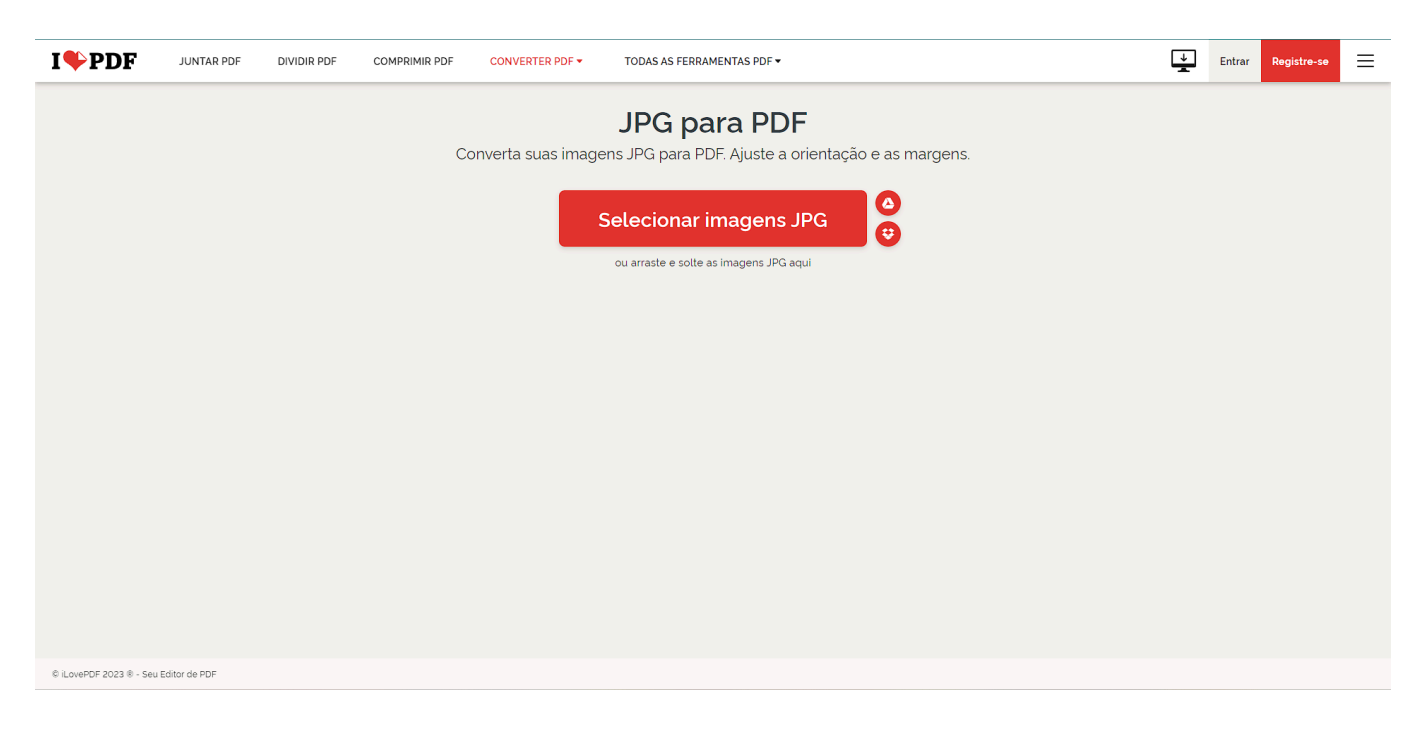

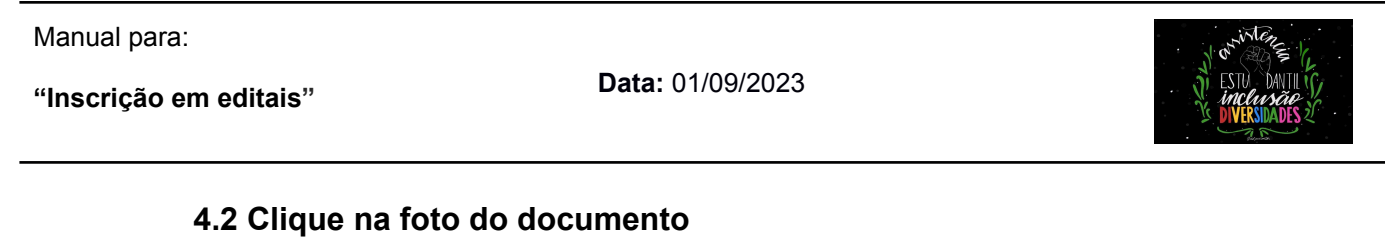

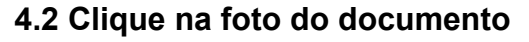

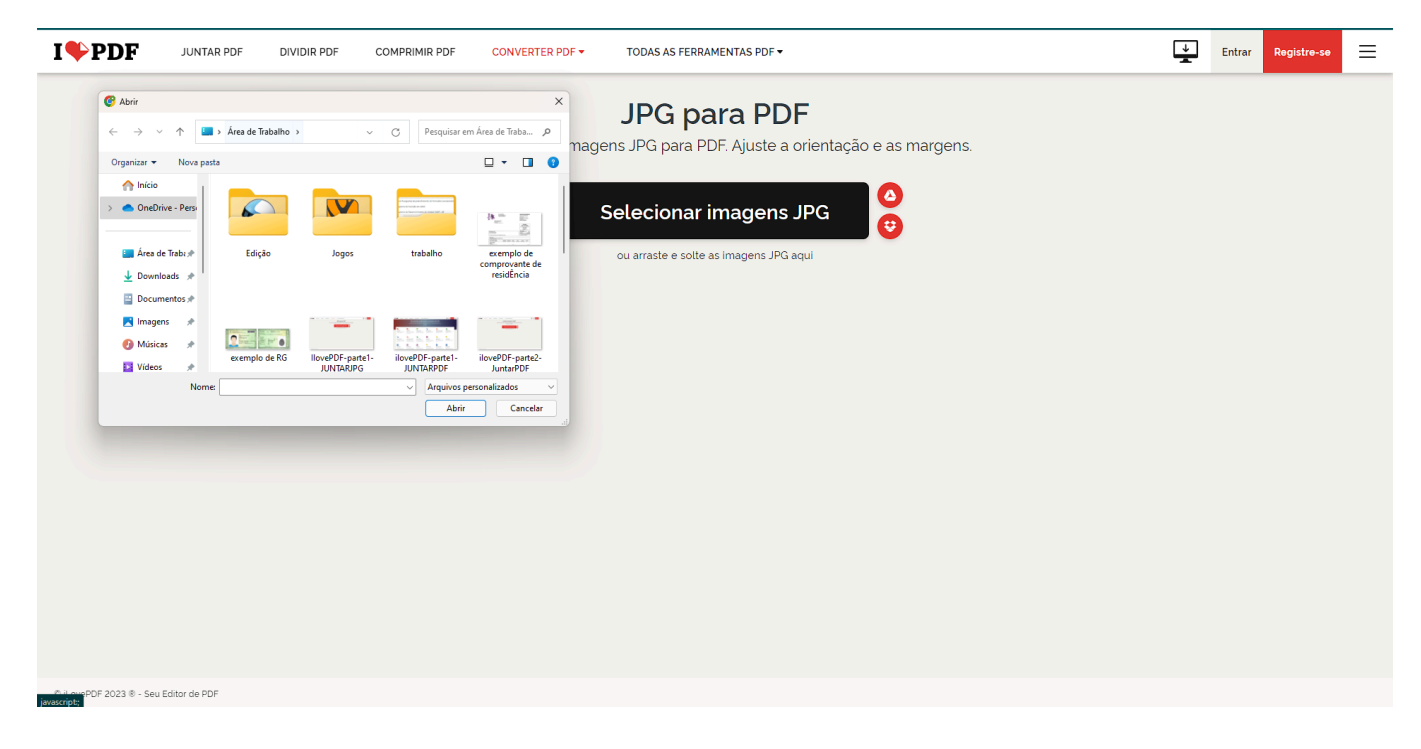

# **4.3 Agora clique no símbolo de "+".**

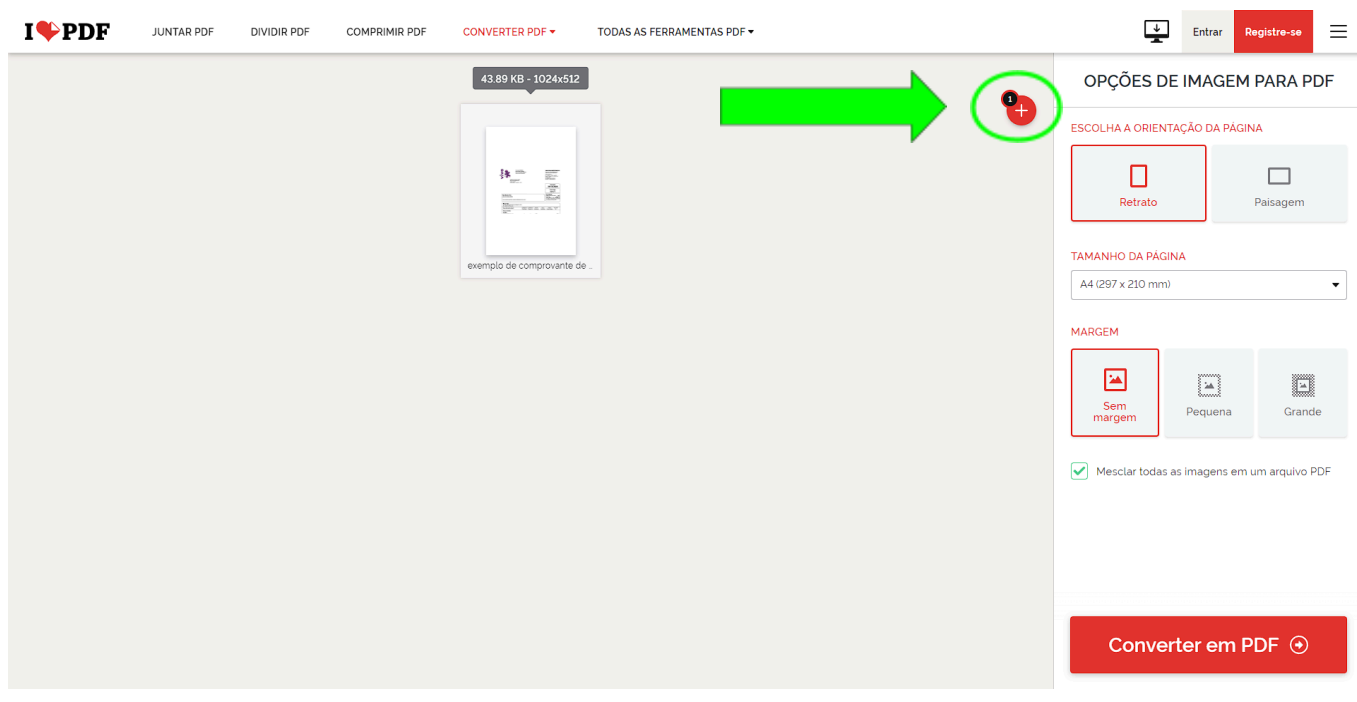

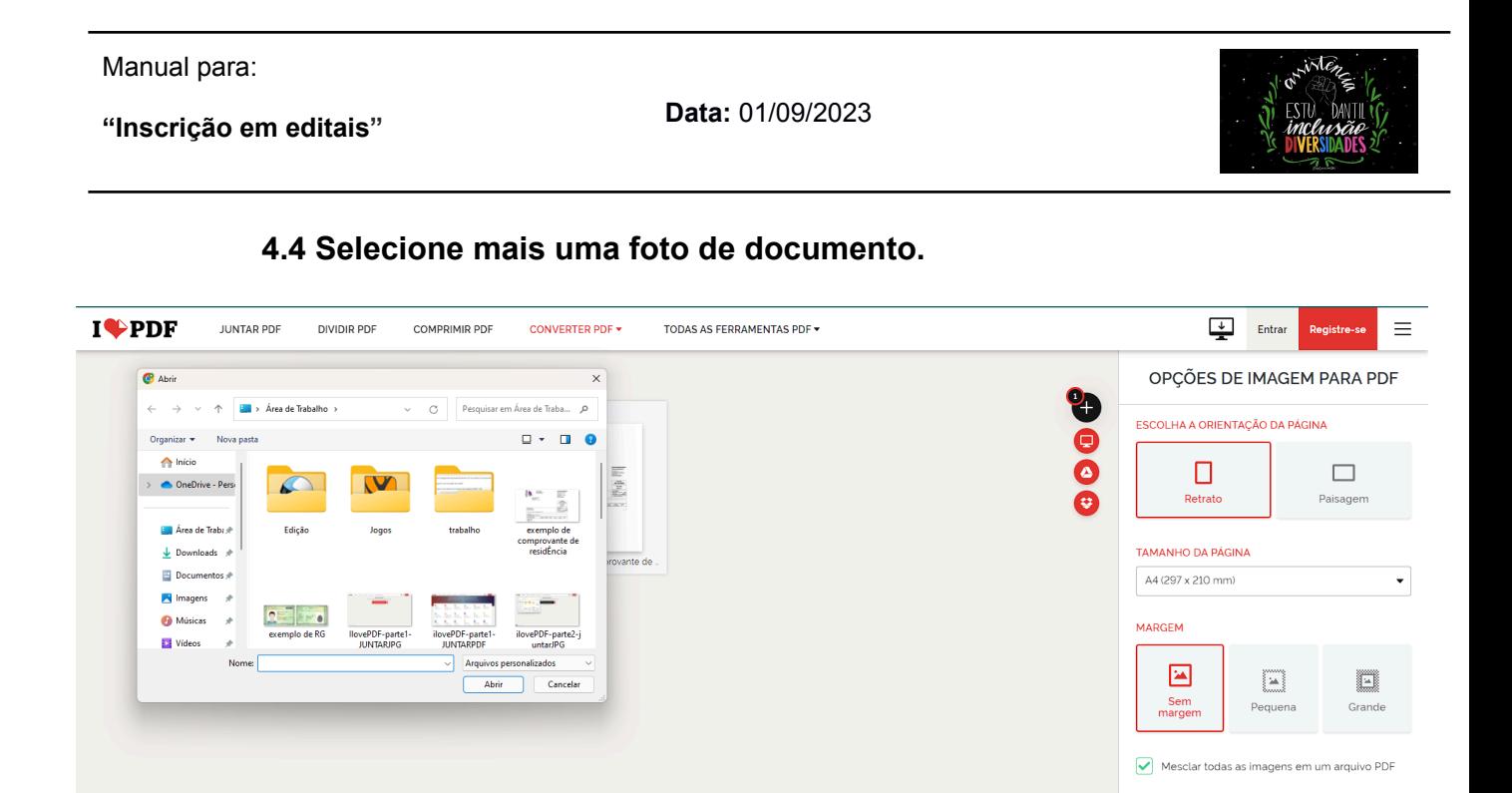

**OBS: Repita o processo enquanto tiver fotos de documentos para serem unidos.**

**4.5 Depois de adicionar todas as fotos dos documentos pedidos na inscrição do edital, você deve clicar em "Converter em PDF".**

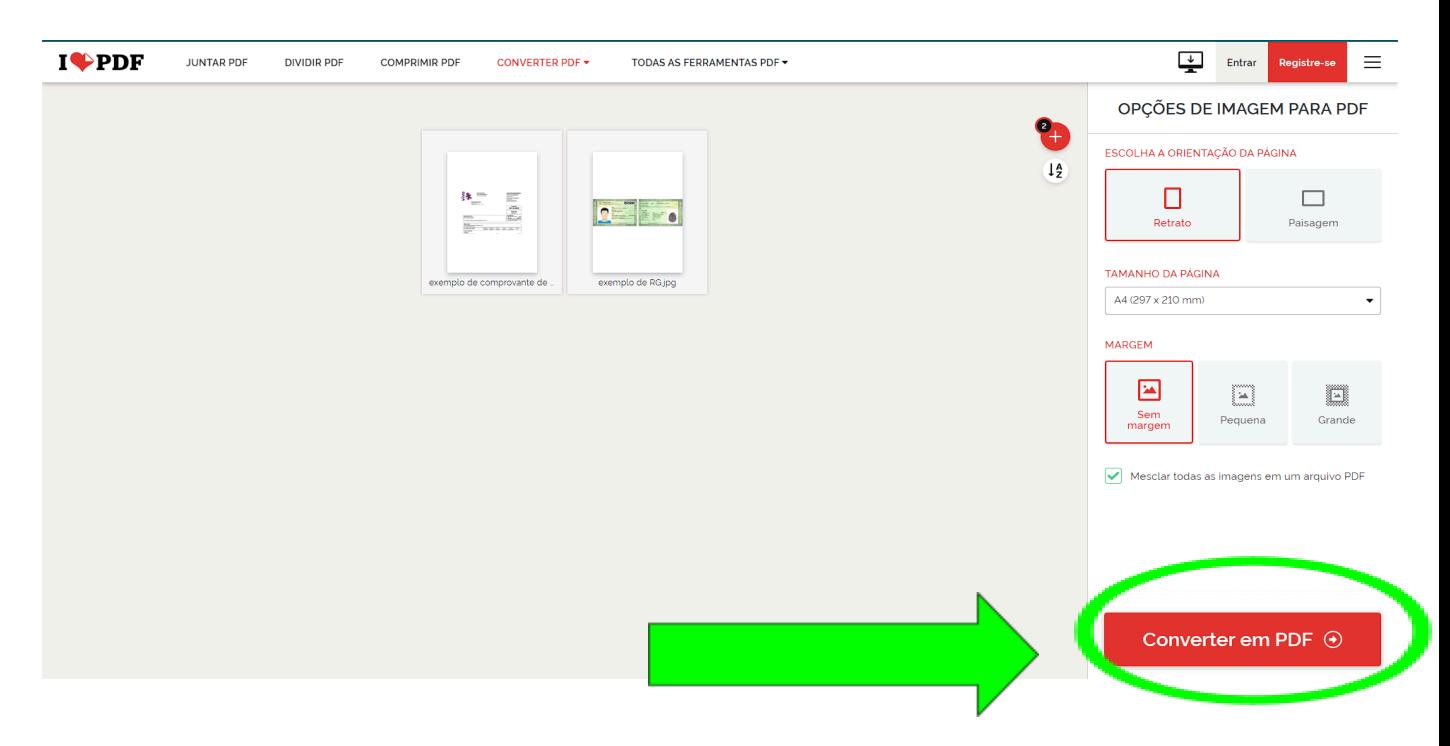

**DSAEstudantil (Diretoria Sistêmica de Assistência Estudantil, Inclusão e Diversidades):** [http://dsaestudantil.ifmt.edu.br/](http://egp.ifmt.edu.br/)

Converter em PDF  $\odot$ 

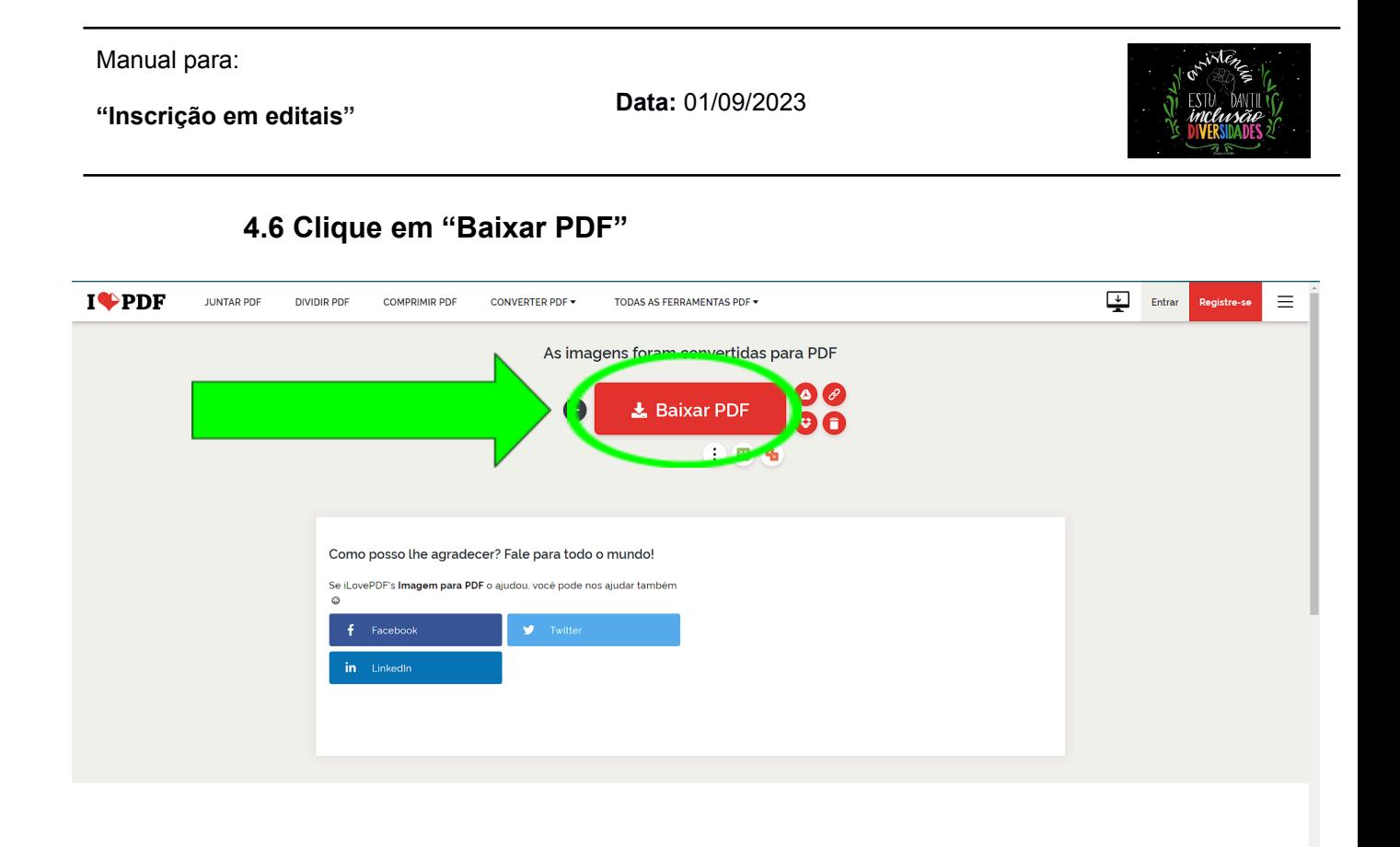

O software de PDF que tem a confiança de milhões de utilizadores

### **4.7 PRONTO! Seus documentos estão em um arquivo único PDF.**

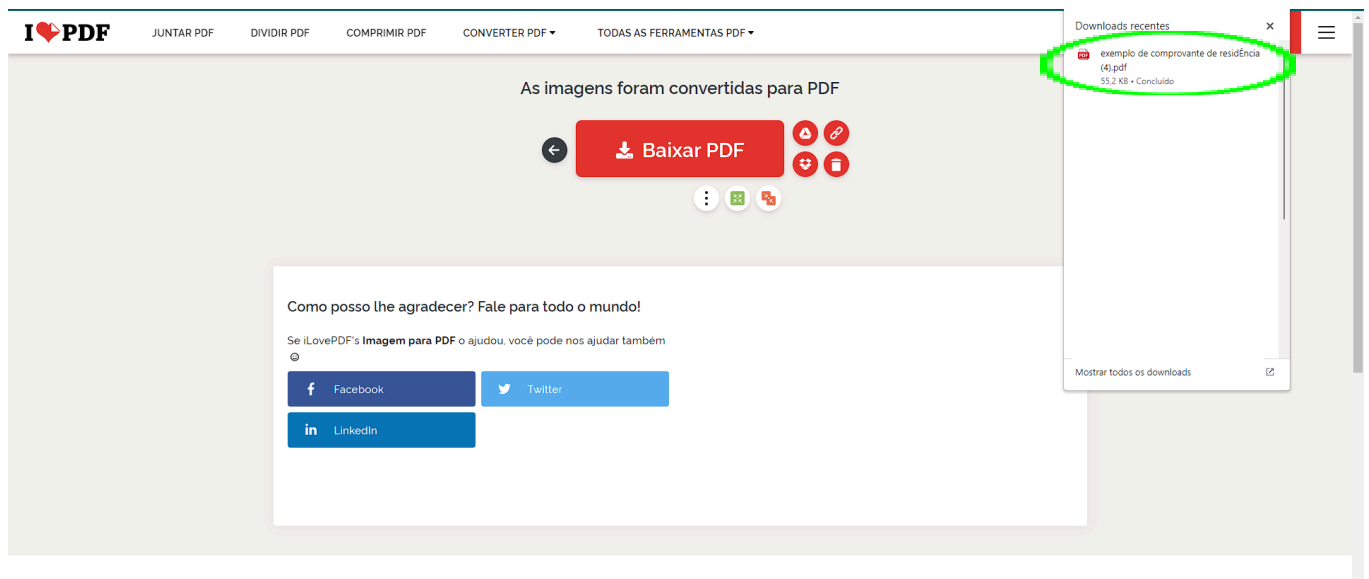

O software de PDF que tem a confiança de milhões de utilizadores

**OBS:** É importante que você mude o nome do arquivo para não gerar confusão.

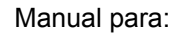

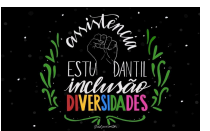

**Portanto, siga o passo a passo para renomear os arquivos PDF:**

**5. Vá na pasta(Downloads) onde está o arquivo que você baixou do Ilove PDF.**

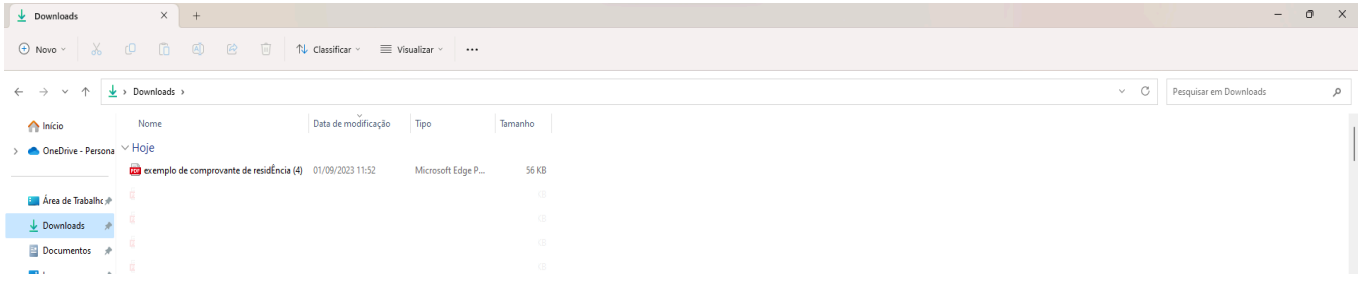

### **5.1 Clique com o botão direito do mouse sobre o arquivo.**

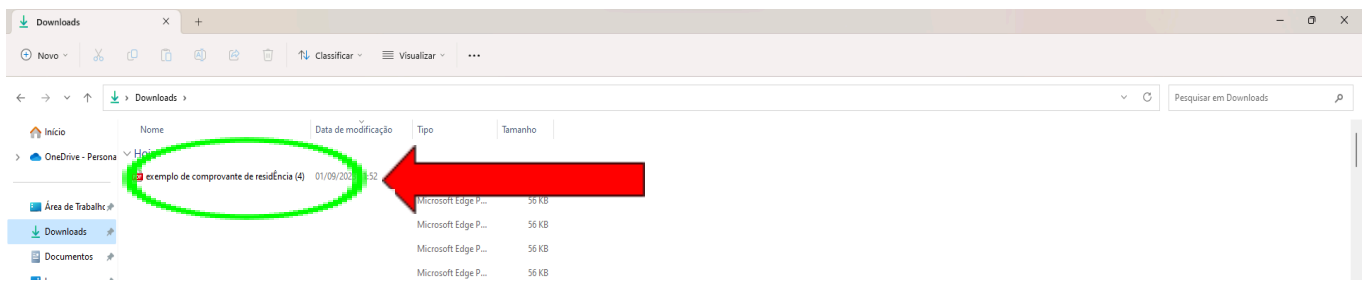

### **5.2 Tendo aberto essa janela, clique em "Mostrar mais opções"**

**OBS:** Caso o seu Windows não seja o Windows 11, pule o item 5.2 e vá direto para o item 5.3

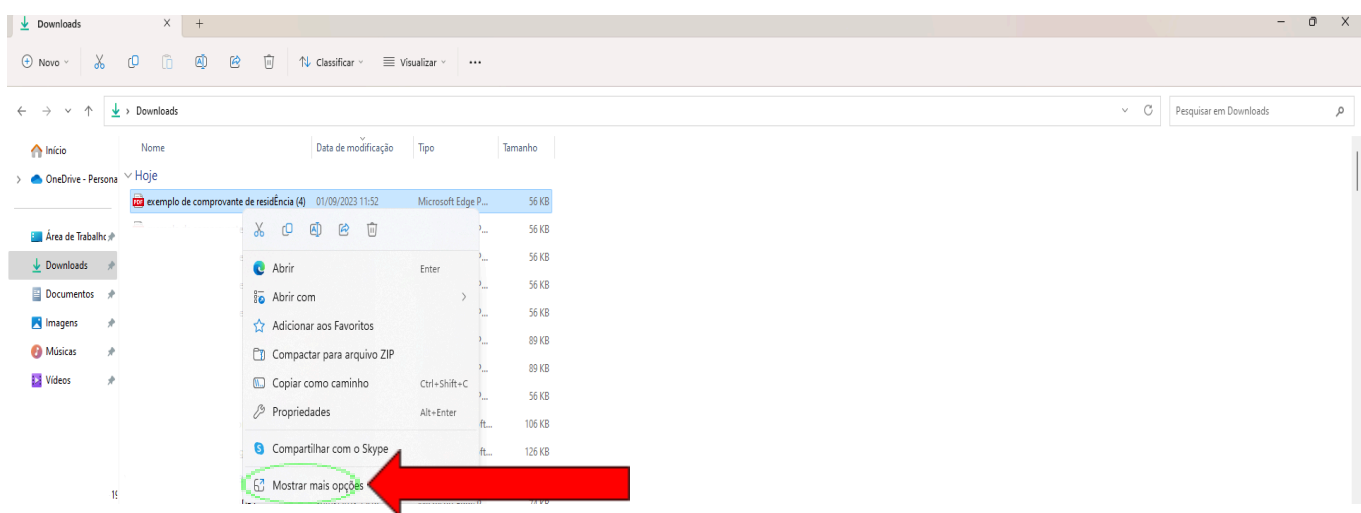

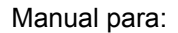

### **Data:** 01/09/2023

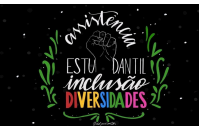

**5.3 Clique em "Renomear"**

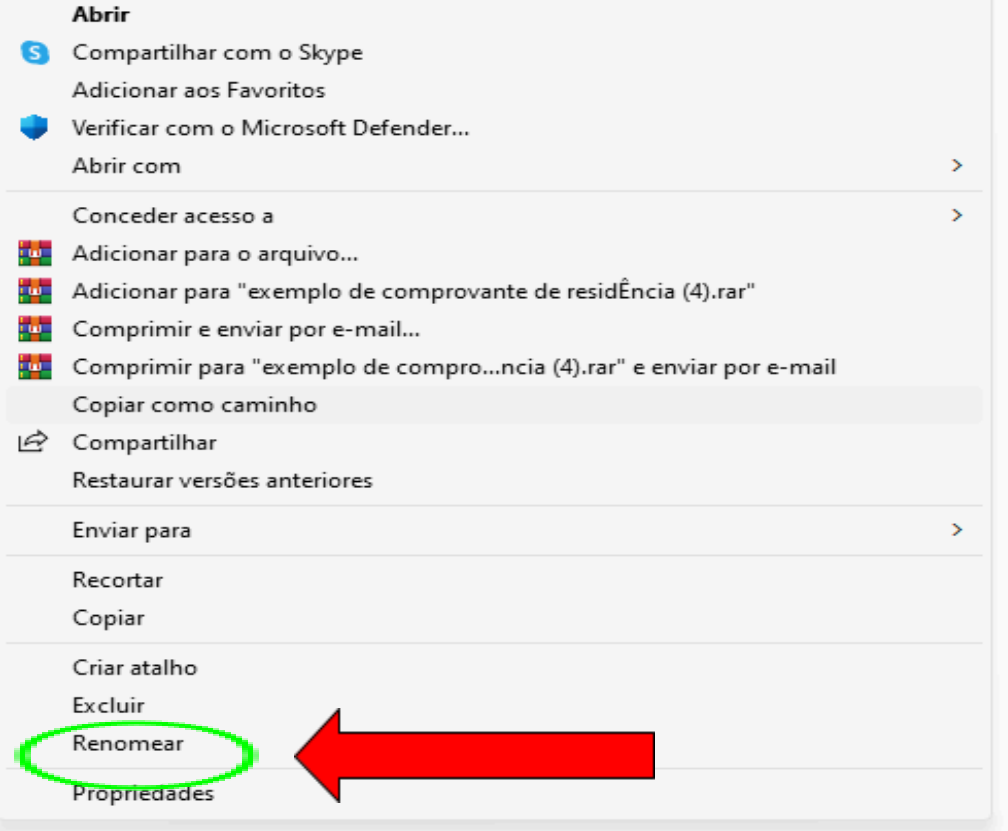

**5.4 Agora digite um nome para o documento, de forma que você possa identificar ele. Por exemplo: Documentos - Nome da mãe(Digite o nome da mãe do aluno, Documentos - Nome do Pai(Digita o nome do pai do aluno).**

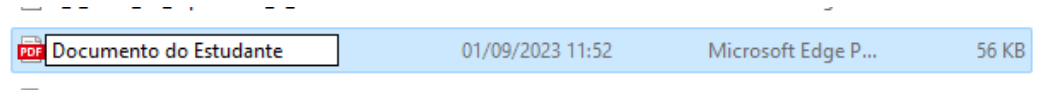

**Pronto, agora os arquivos de documentos estão renomeados e prontos para serem adicionados na inscrição do edital.**

**"Inscrição em editais"**

**Data:** 01/09/2023

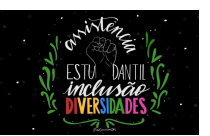

Agora, voltando ao SUAP…

# **6. Clique em "Escolher arquivo" e selecione o arquivo que contém a documentação do aluno.**

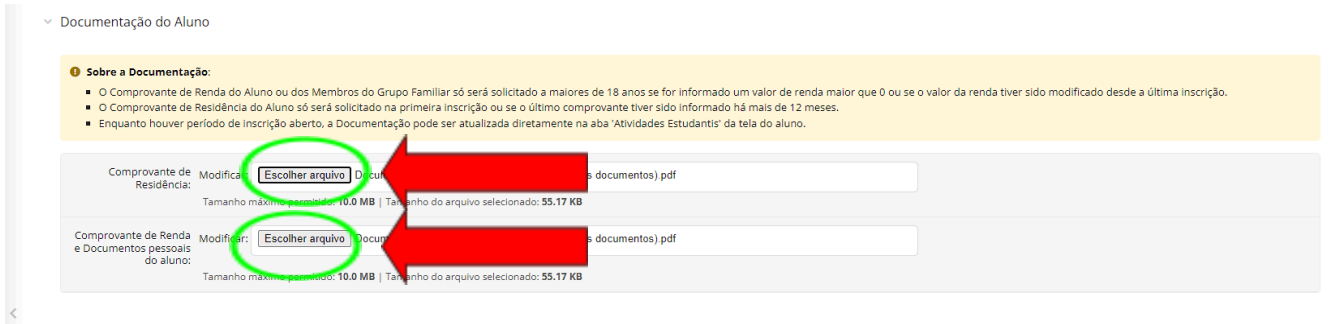

**6.1 Agora, cada campo terá o nome de uma pessoa que compõe o seu grupo familiar. Para cada um, você deve clicar em "Escolher arquivo" e adicionar o arquivo referente a ele.**

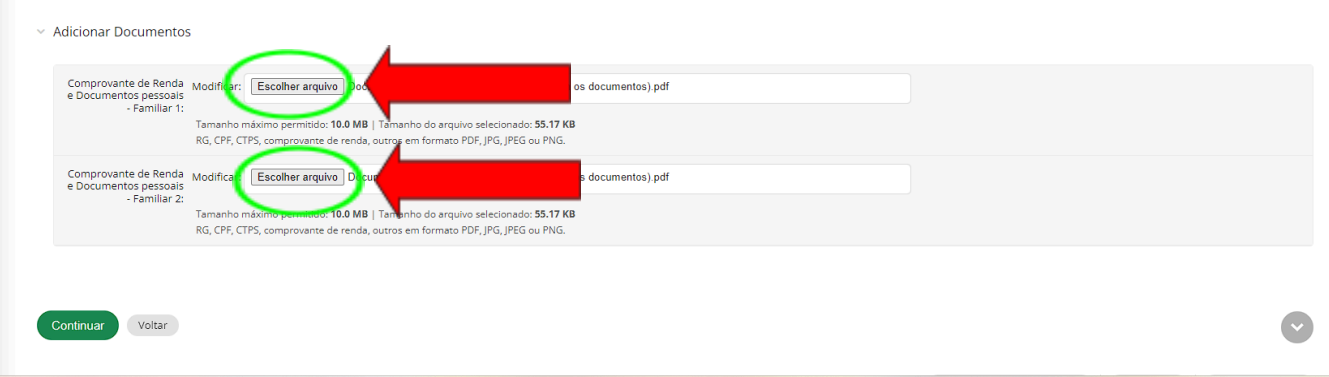

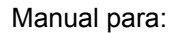

**Data:** 01/09/2023

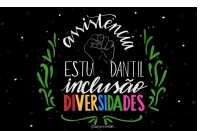

# **6.2 Clique em "Continuar"**

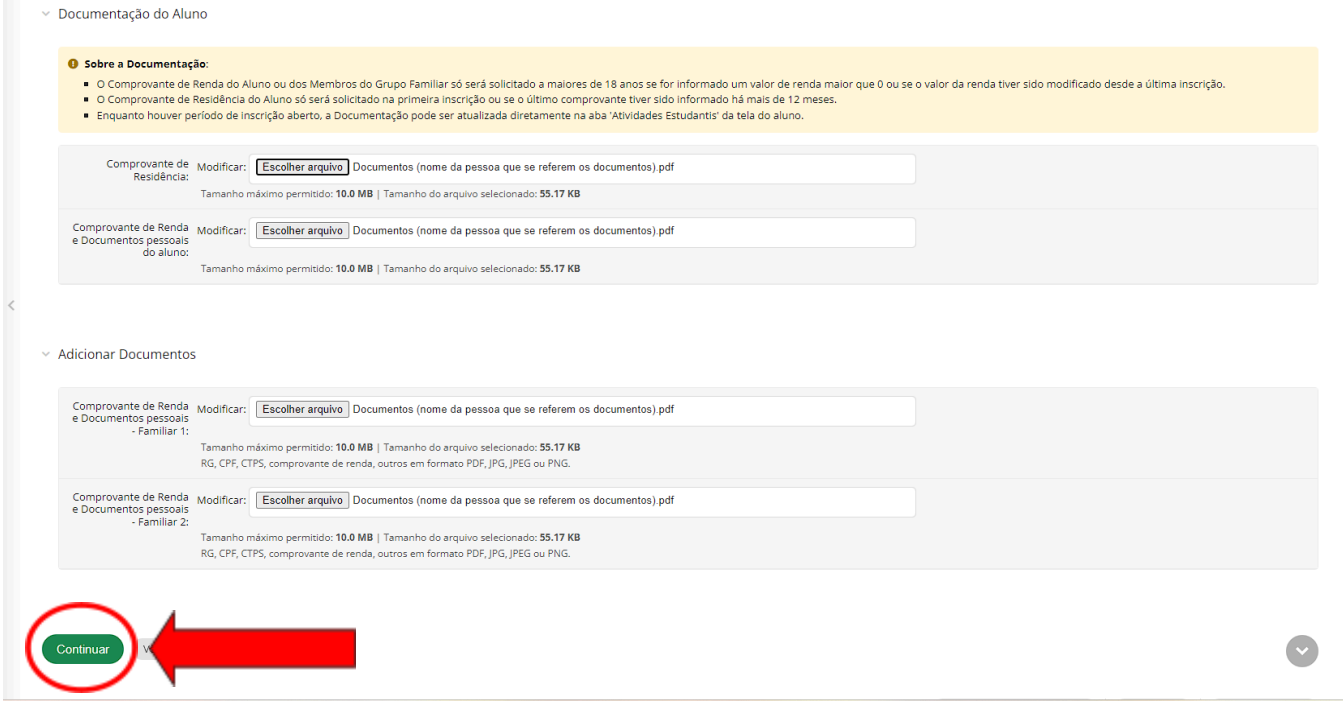

### **6.3 Digite o "Motivo da solicitação" do auxílio que o edital está ofertando.**

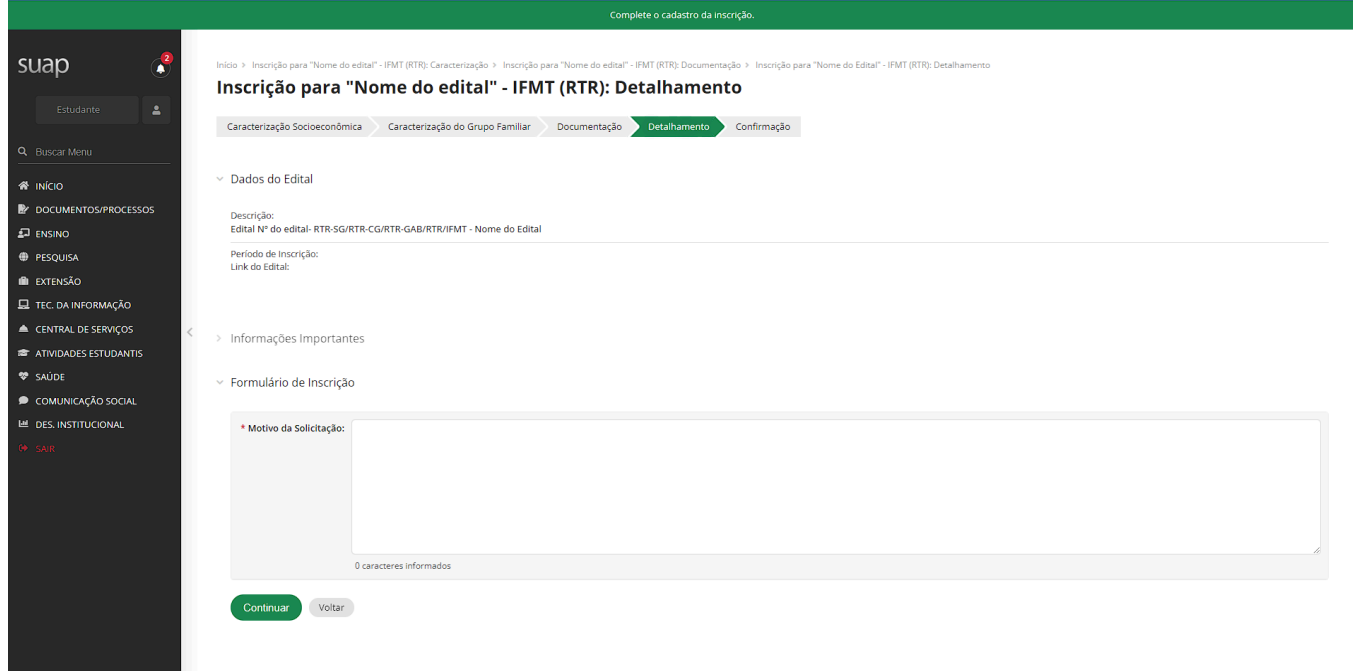

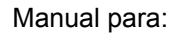

**Data:** 01/09/2023

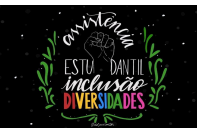

# **6.4 Clique em "Continuar".**

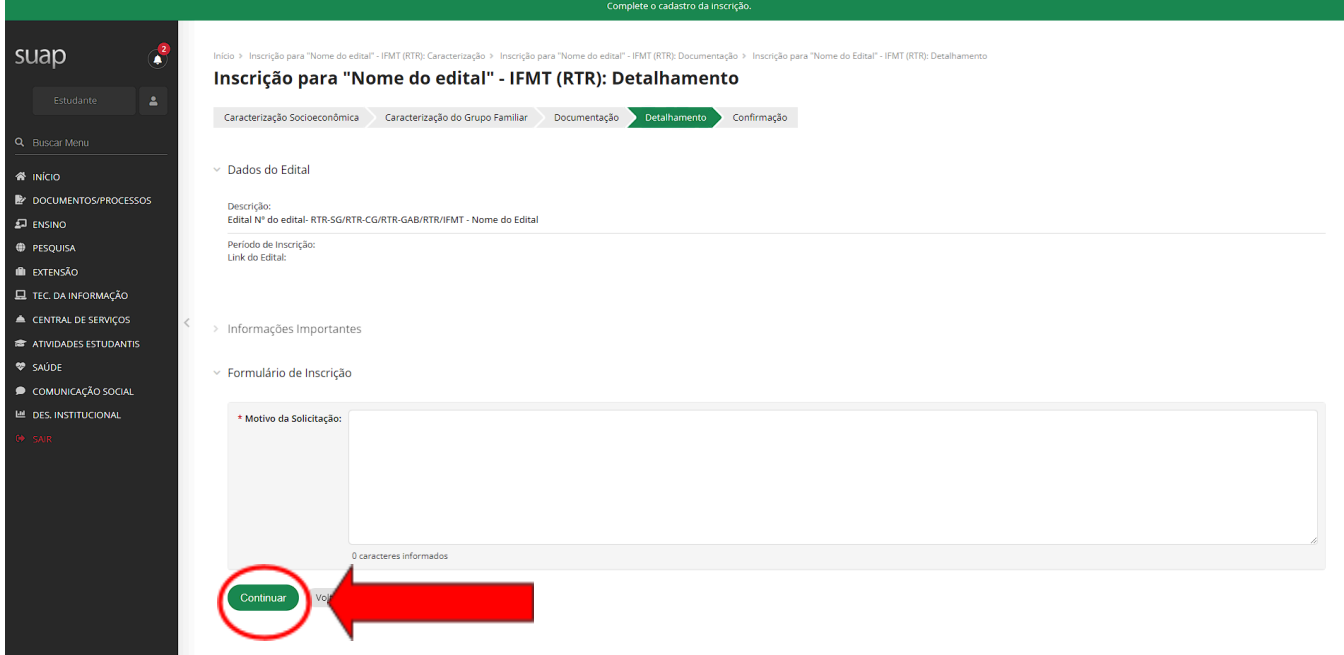

# **6.5 Pronto!! Sua inscrição no edital foi realizada.**

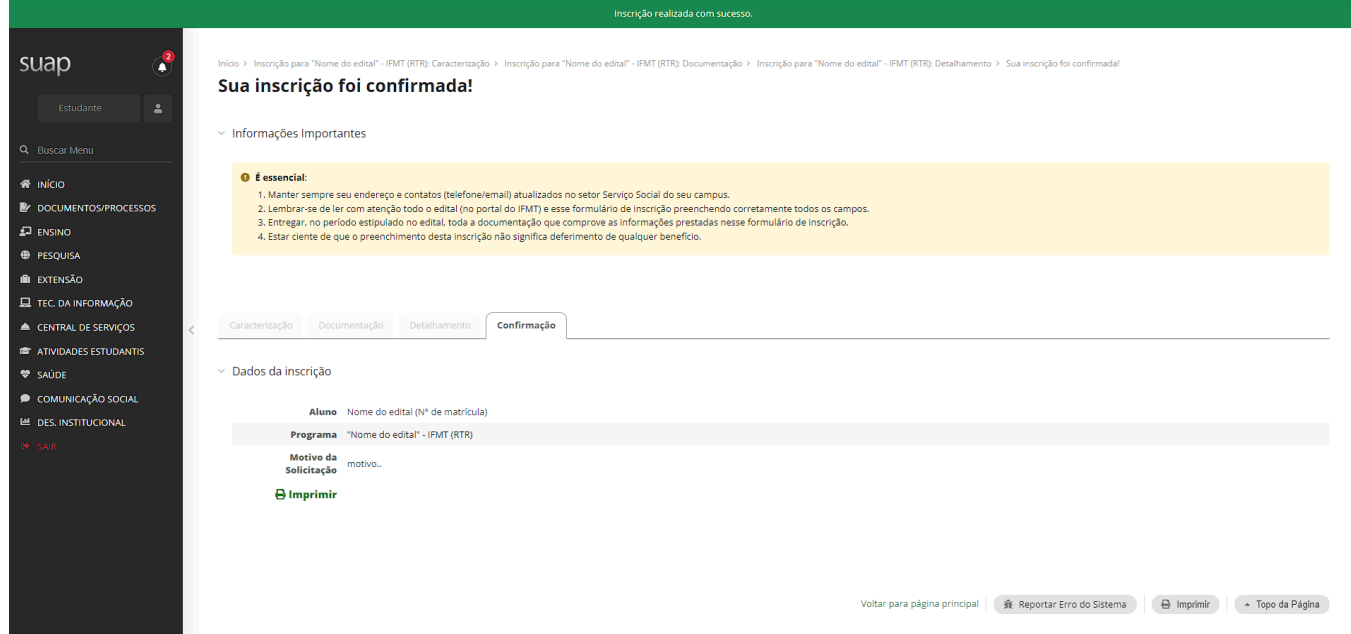

**Data:** 01/09/2023

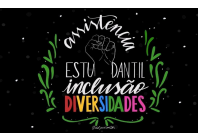

**7. Por fim, o/a estudante precisará estar atento/a ao SUAP IFMT, pois aqui ele/ela receberá as atualizações sobre a inscrição realizada. Estas informações aparecerão na página inicial do SUAP após realizado o** *login***, em "Atribuídos a Mim" e uma caixa "Mensagem".**

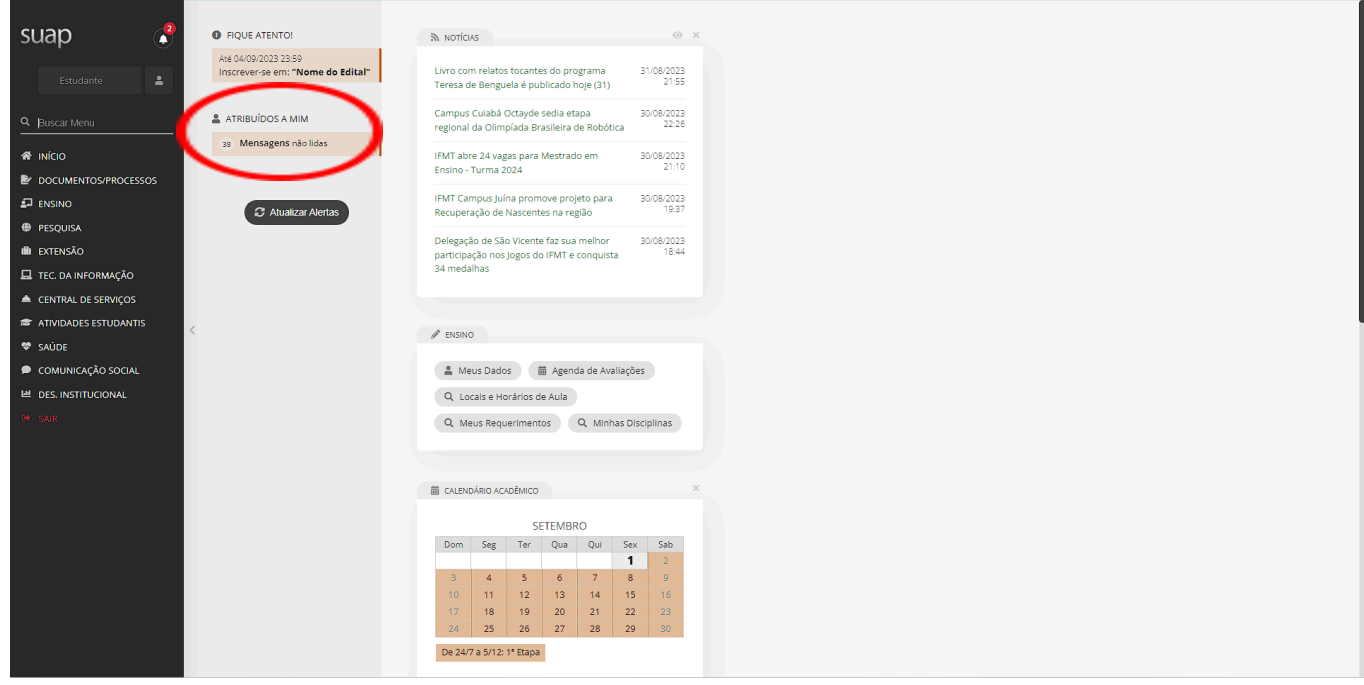